Mac

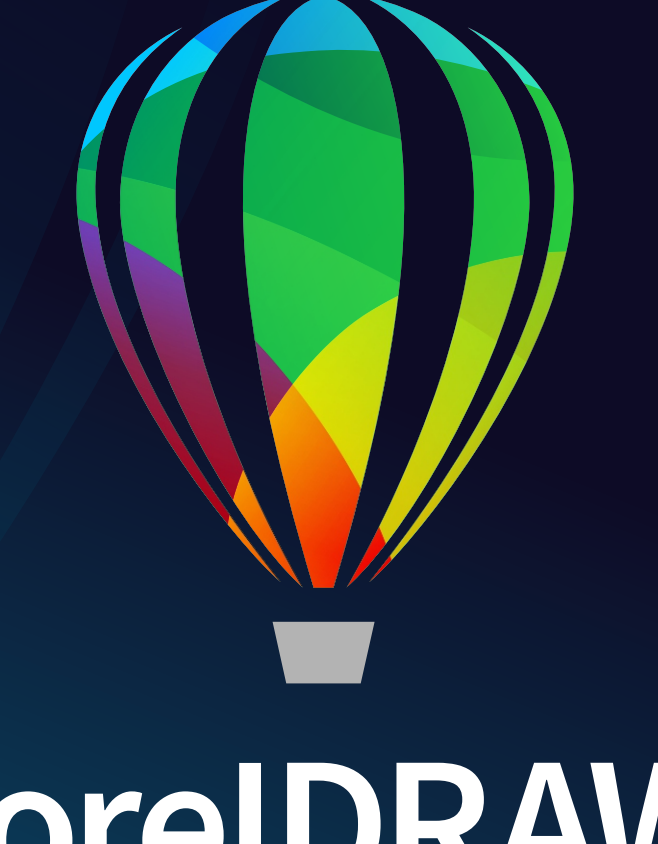

# CorelDRAW® **GRAPHICS SUITE 2021**

快速入門指南

# CorelDRAW Graphics Suite 2021

CorelDRAW® Graphics Suite 2021 提供全面整合的應用程式 — CorelDRAW® 2021、Corel PHOTO-PAINT™ 2021 以及 Corel® Font Manager 2021 — 和互補的 外掛程式,適用範圍廣泛,包含從向量繪圖和頁面配置到相片編輯、點陣圖轉向量圖描圖、Web 圖形、字型管理等一切作業。

## CorelDRAW 2021 工作區

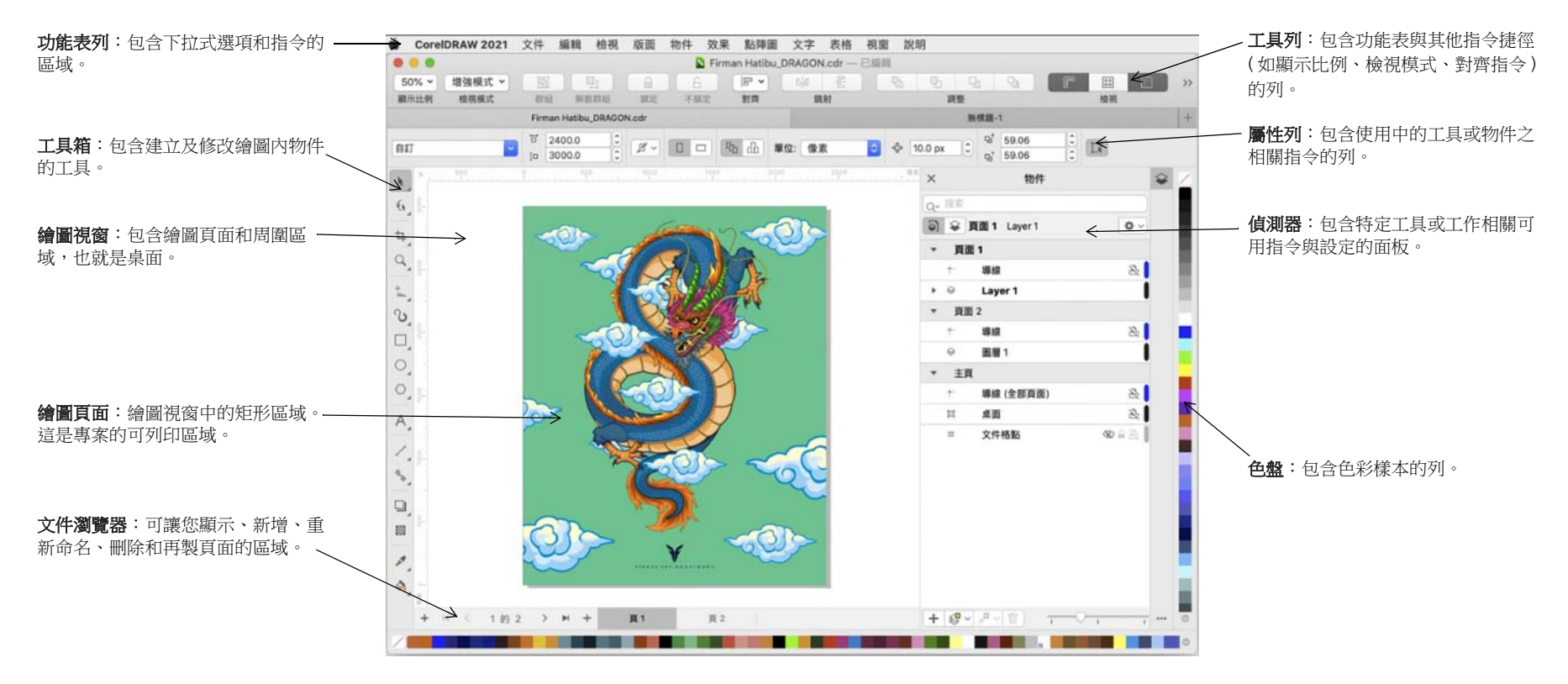

您可在 「歡迎畫面」快速啟動或開啟文件、存取線上學習影片和其他學習資源,以及從使用 CorelDRAW Graphics Suite 建立的原創作品圖庫獲得靈感。此 外,發現檔案可以幫助您快速入門 CorelDRAW 和 Corel PHOTO-PAINT。

# CorelDRAW 2021 工具箱

CorelDRAW 工具箱中的許多工具會整理在彈出式功能表中。若要存取此類工具,請按一下按鈕右下角的小箭頭。下圖顯示 「」工作區中可用的工具箱與彈 出式功能表,並且可幫助您輕鬆尋找工具。

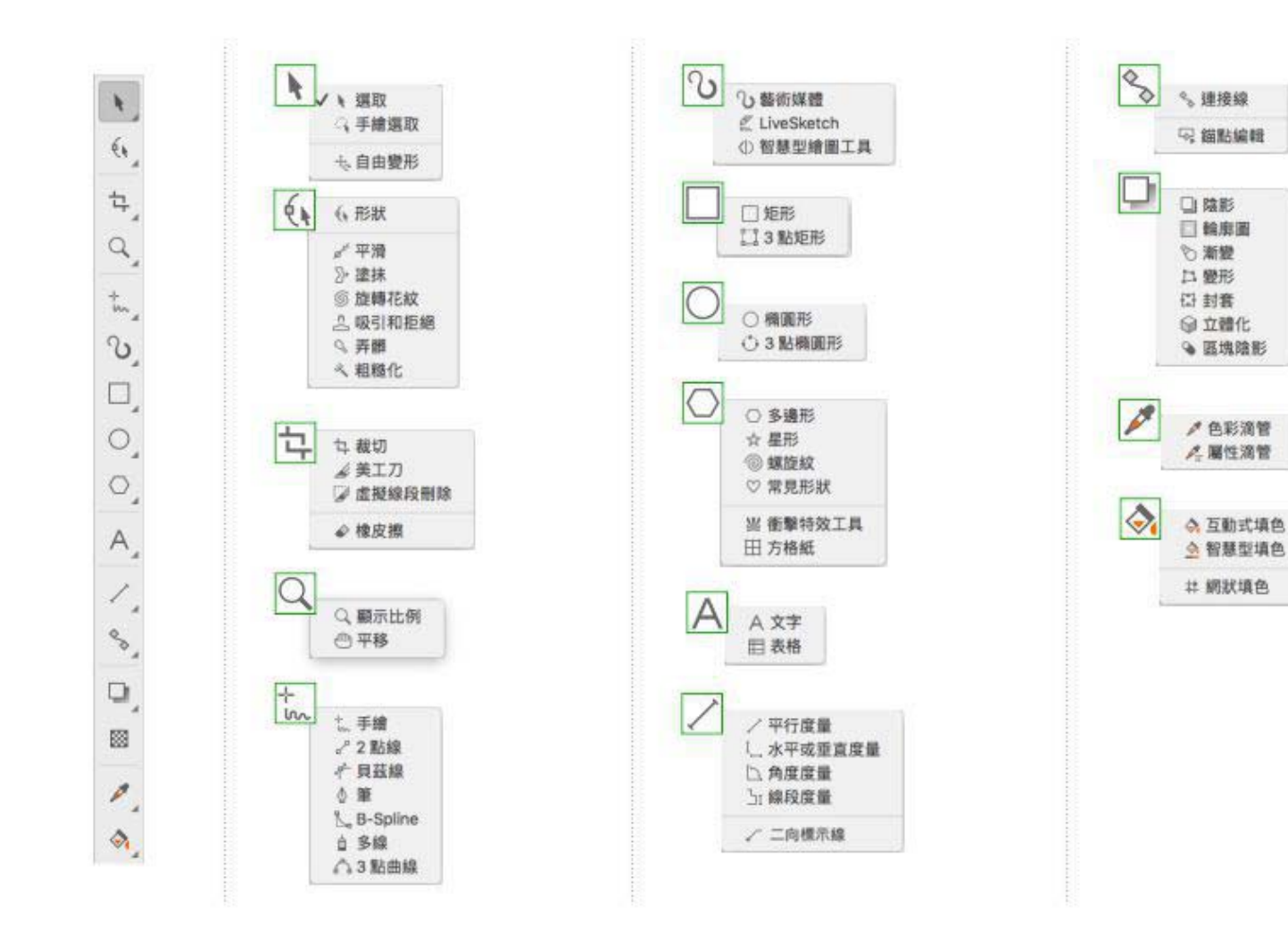

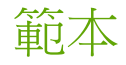

您可以使用 「從範本新增」對話方塊 ( 「檔案」 「從範本新增」 ) 瀏覽並 搜尋新穎摩登的新範本,以開啟標誌、手冊、文具等設計專案。

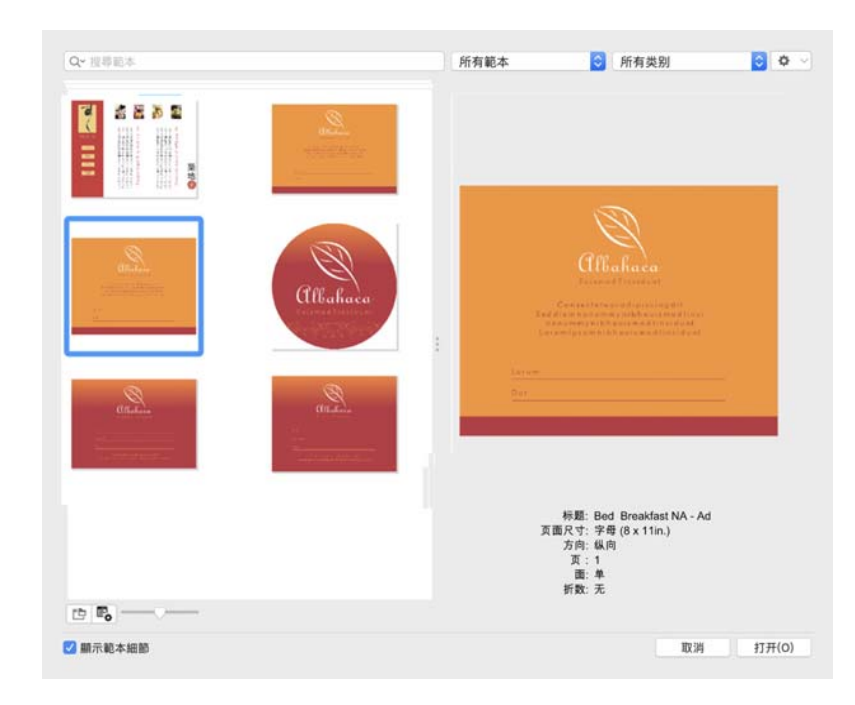

# 線條

「曲線」彈出式功能表的繪圖工具可讓您繪製曲線或直線,以及同時包含曲 線線段和直線線段的線條。線段透過節點相互連接,其中節點外觀為小方 形。

「手繪」 な。與 「多線」 自 工具可讓您繪製手繪線條,如同在素描盤上書素 描。

「貝茲線」 ←與「筆」 <br 工具可讓您透過精準置入每個節點,並控制每條 曲線線段的形狀,以一次一條線段的方式繪製線條。相較於使用 「手繪」 路徑繪製曲線,「B-Spline」 了工具可讓您使用更少的節點來建立平滑的曲 線。

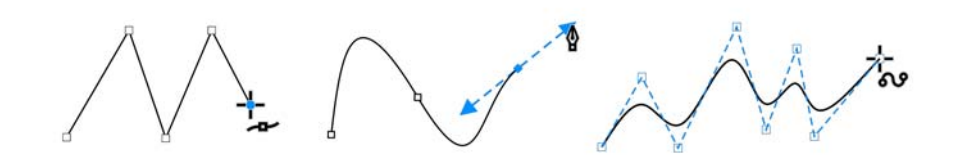

LiveSketch™ 《 工具提供簡易快速的手繪素 描功能,並結合智慧型筆觸調整和向量繪圖 功能。在您素描時,CorelDRAW 會分析您的 筆觸,加以調整,並將其轉換為貝茲曲線。

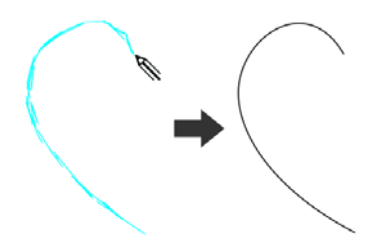

## 形狀

CorelDRAW 提供多種繪製形狀的工具。

#### 矩形

您可以使用「矩形」工具 □ 向對角拖曳來繪製矩形或方形 ( 按住 「Command」鍵時 )。「3 點矩形」 工具可讓您快速繪製某個角度的矩 形。

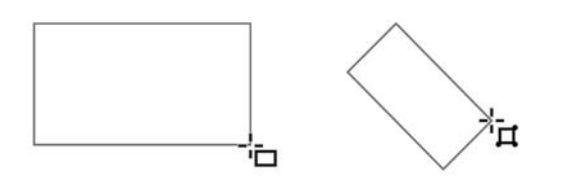

#### 橢圓形

您可以使用「橢圓形」工具 〇 向對角拖曳來繪製橢圓形。按住 Command 鍵,將形狀限制為圓形。 「3 點橢圓」 工具可讓您快速繪製某個角度的 橢圓形。

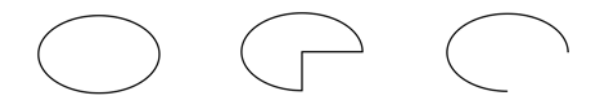

若要繪製弧形或派形,您可以按一下屬性列上的「弧形」 〇 或「派形」 按鈕,然後拖曳。

#### 複雜形狀

您可以使用 「物件」彈出式功能表上的工具繪製多邊形、格點、螺旋紋和兩 種星形:標準和複雜。使用屬性列變更多邊形邊數、星形點數、格點欄數或 螺旋紋迴圈數。

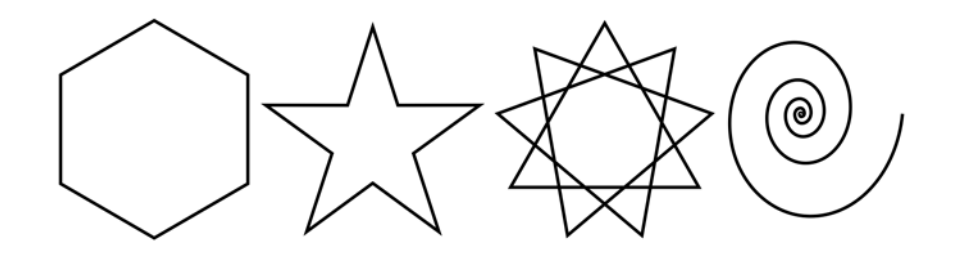

#### 預先定義的形狀

您也可以使用 「物件」彈出式功能表上的 「常見形狀」工具來繪製基本形 狀、箭頭、流程圖形狀、橫幅和標示線形狀。選取屬性列上的預設形狀,並 且拖曳鑽石形控點 ( 字符 ) 修改一些形狀的外觀。

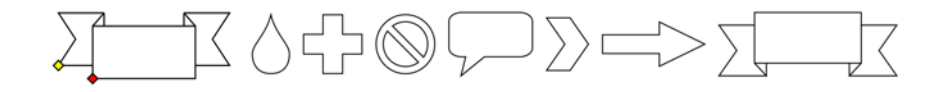

# 對稱式繪圖

CorelDRAW 能讓您即時建立對稱式物件與設計。您可在對稱式設計中同時 包含向量及點陣圖物件。

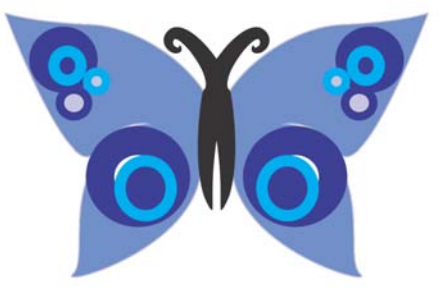

請選取或繪製曲線或形狀,然後按「物件」▶「對 …<br>。新增更多物件,並依需求編輯物件。如果要新增更 多對稱線,請在浮動工具列上的「鏡射線條」方塊中輸入數字。按一下 「物件」 「對稱」 「完成編輯對稱」。

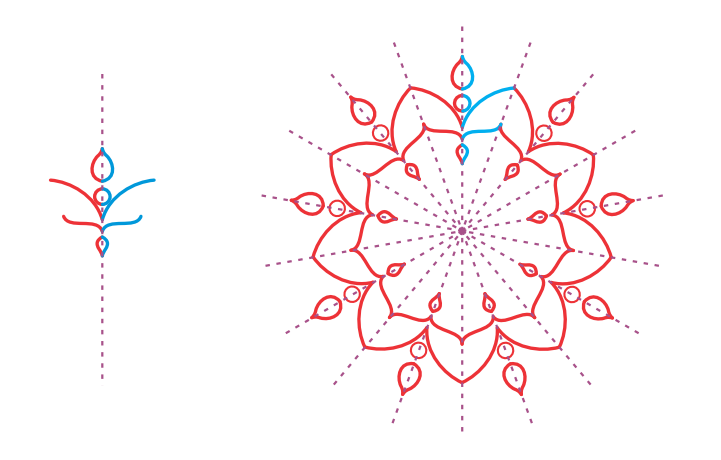

平行繪製

CorelDRAW 可讓您同時繪製多條平行曲線, 並控制平行 曲線之間的距離。您也可以將平行線新增至現有線條。

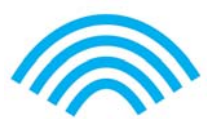

。 若要繪製平行線,按一下曲線工具,然後按一下屬性列 上的「平行繪製」按鈕 | | | 在「平行繪製」工具列上, 按一下「平行線」 按鈕 以,然後在繪圖視窗中繪製。

透視繪圖

您可以使用透視繪圖,繪製複雜的素描、花紋和 設計,從而建立具有距離與深度的視覺效果。當 您在透視模式中繪圖時,CorelDRAW 會自動建立 透視場景並讓您新增線條和對齊透視線的形狀。 結果是包含透視場景和您所新增物件的透視群 組。

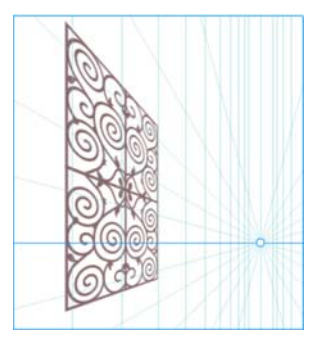

若要在透視模式中繪圖,請確定未選取任何物

件,方法是使用 「選取」工具在繪圖視窗中按一下空白處。按一下 「物 件」 ▶「诱視」 ▶「在诱視模式中繪圖」,然後從浮動工具列的「類型」清 單方塊中選擇透視類型。在繪圖視窗中拖曳以設定透視場景。若要選擇您想 要在上面繪圖的平面,請按下列其中一個按鈕:「正投影」■、「上方」⊙、 「左側」 (若為單點透視則為「側邊」) ⊙ 或「右側」 ⊙。按一下線條或形 狀工具,然後繪製一或多個物件。按一下浮動工具列上的「完成」。

若要將現有物件新增至透視群組,請以滑鼠右鍵按一下該物件,按一下 「移至平面」,並選擇一個平面。

# 文字

可新增至繪圖的文字有兩種:段落文字 (1) 和藝術文字 (2)。您也可以從外部 檔案匯入現有文字,或貼上剪貼簿中的文字。

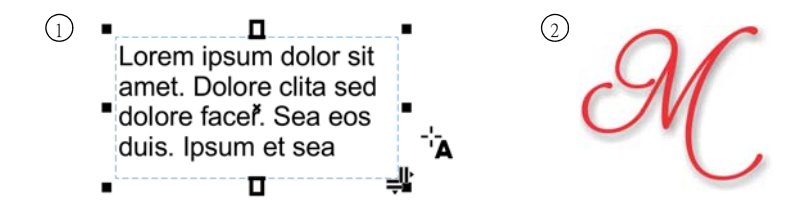

段落文字可用於具有較高格式化要求的較大文字本文。新增段落文字前,您 必須使用「文字」工具 A 拖曳,以便建立文字框架。

快速入門指南 [ 5 ]

若要插入預留位置文字,請使用「文字」工具按一下空的文字框架,然後 按 「文字」 「段落文字框架」 「插入預留位置文字」。預留位置文字有 助於在完成文件內容之前先評估文件外觀

您可以針對能夠套用多種效果的簡短文字使用藝術文字,例如下落式陰影或 輪廓圖。您可以將藝術文字新增到開放或封閉路徑。

#### 將文字填入路徑

若要將文字填入路徑,請選取文字,並按一下「文字」▶ drew 「將文字填入路徑」。將指標移至路徑上方,並使用動態 預覽設定文字的位置。按一下將文字附加到路徑。

若要在路徑上鍵入文字,請按一下 「 文字 <sub>」</sub>工具 A,然後指向 路徑。指標變更為「 填入路徑 」 指標時,請按一下新增文字。

#### 尋找字型

透過 CorelDRAW 與 Corel PHOTO-PAINT 中的「字型清單」方塊,您可以輕 鬆檢視、過濾及尋找字型。根據粗細、寬度、支援的指令碼及其他標準來過 濾字型;使用關鍵字搜尋字型,並輕鬆下載字型套件。

#### OpenType 功能及可變字型

OpenType 功能可讓您選擇個別字元 ( 字 符)的替代外觀,前提是字型和選取的 字元支援 OpenType 功能。OpenType 功 能包含分數、連字、序數、裝飾、小型 大寫字、花飾字等。OpenType 字型是 以 Unicode 為基礎,適合跨平台和多語 言設計作品使用。此外,CorelDRAW 將 向您建議可以套用到文字的合適 OpenType 功能。

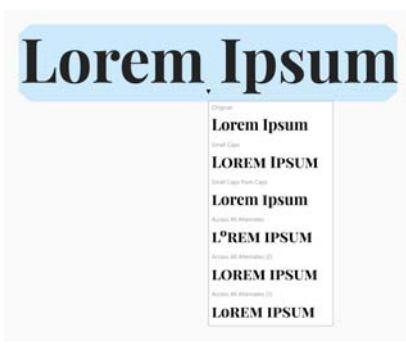

您可以利用 OpenType 可變字型的 靈活性,這可讓您互動式微調字型 的外觀。您可以沿著一或多個變化 軸 ( 例如寬度、粗細和傾斜 ) 來變 更可變字型;或者沿著由字型設計 者所指定的自訂軸。

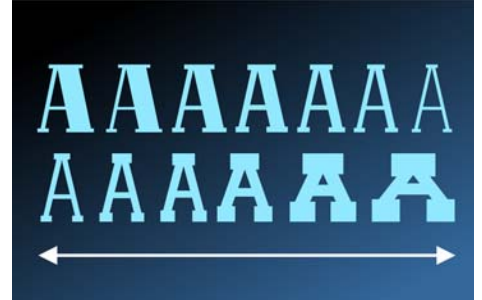

若要調整可變字型屬性,請使用

「文字」工具 A 選取使用可變字型的文字。按一下屬性列上的「可變字 型」按鈕 AA,然後調整任何可變字型屬性。

#### 「字符」偵測器

「字符」偵測器 (「文字」▶「字符」) 能夠呈現與選取的字型相關聯的所有 字元、符號和字符,以方便找出字元並插入文件中。

### 頁面配置

「頁面」屬性列可讓您調整頁面設定,例如頁面大小、尺寸、方向、度量單 位、微調距離和再製距離。

若要存取「頁面」屬性列,請按一下「選取」工具 ▶,然後按一下繪圖視 窗中的空白區域。

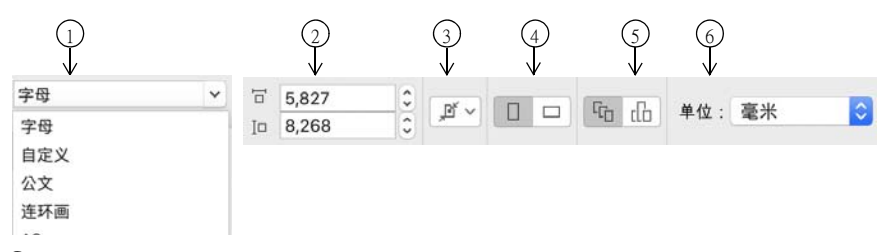

ī) 從屬性列的「 **頁面大小** 」 清單方塊選擇預設頁面大小。

 $\Omega$ 在「**頁面尺寸**」方塊中指定自訂頁面寬度和高度。

3) 按一下「 自**動調整頁面**」按鈕,即可將頁面大小調整至放置在局部圖層上之內 容的界限。

4)將頁面方向設定為「**縱向**」或「**橫向**」。

ና) 按一下「 **目前頁面** 」 按鈕,僅將頁面大小套用於目前頁面。 る選擇 「 **單位** 」 清單方塊中的度量單位。

#### 使用頁面

您可以一次檢視一個頁面或多個頁面。在多頁檢視中,您可以一次檢視所有 文件頁面而不需要一直在標籤之間來回點選。

○ 若要切換至多頁檢視,請按一下「檢視」▶「多頁檢視」。

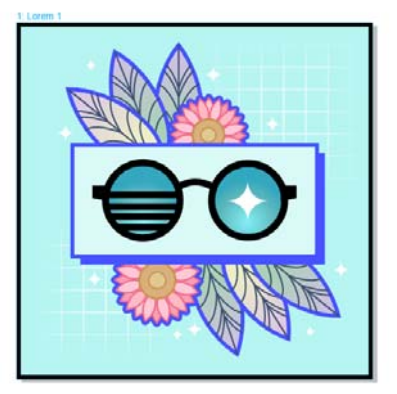

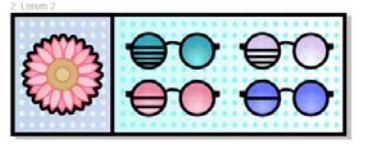

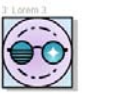

「頁面」偵測器 ( 「視窗」 「偵測器」 「頁面」 ) 可 讓您以文件順序或不規則模式顯示頁面。在設計和檢閱 頁面具有固定次序的印刷資料 ( 例如宣傳手冊、書籍和 雜誌)的打樣時,您可以選擇要以欄、列或格線方式來 排列頁面。如果文件中專案的不同資產會放在單獨頁面 上,自訂模式 ( 允許不規則、無次序配置 ) 對於處理這 種文件會有很好的效果。

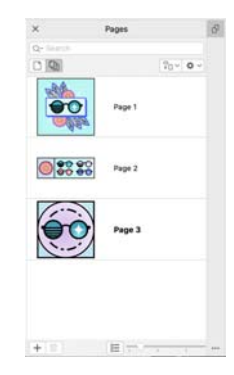

若要排列多個頁面,請按一下 「頁面」偵測器中的

「多頁檢視」,並按一下 「多頁檢視設定」按鈕。按一下 「格點」 、「垂 直」 』或 「水平」 -- 按鈕, 以文件順序顯示頁面。按一下 「自訂」按鈕 ,以不規則模式顯示頁面。

若要瀏覽至繪圖視窗中的頁面,請按一下「頁面」偵測器中的頁面,或按一 下應用程式視窗底部的對應頁面標籤。

若要插入、再製、重新命名或刪除頁面,請在「頁面」偵測器中的頁面上按 一下滑鼠右鍵,然後按一下對應的指令。

○ 若要插入頁碼,請按一下「配置」▶「頁碼設定」,並選擇所需的設定。

#### 頁面配置工具

您可以顯示尺規、格點和導線,以協助您組織並放置物件。

。若要檢視或隱藏格點、導線和尺規,請按一下 「檢視」功能表,並選擇要 顯示的項目。

#### 圖層

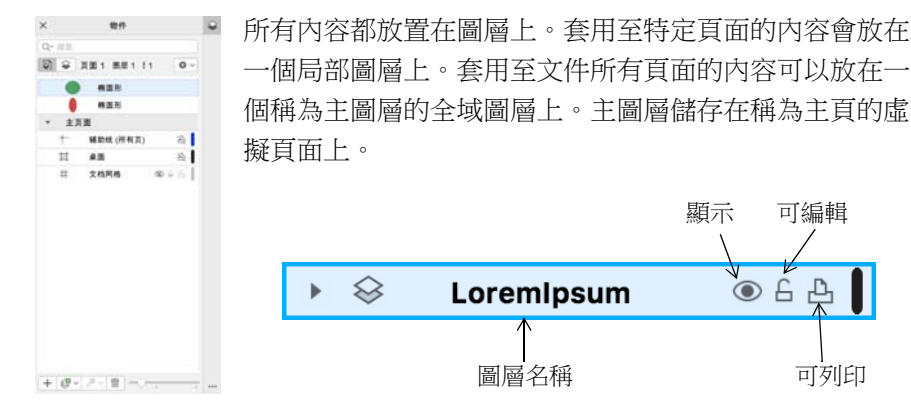

#### 主圖層

選擇單數頁、雙數頁和全部頁面主圖層時,可以輕鬆建立多頁文件的頁面特 定設計,例如 16 或 32 頁小冊子。

例如,您可能會想要不同的頁首或頁尾設計出現在偶數頁和奇數頁。

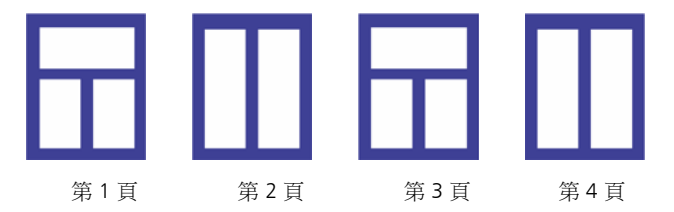

#### 繪圖比例

您可以選擇預設或自訂繪圖比例,使繪圖中的距離與實際距離成等比。例 如,可以指定繪圖中的 1 英吋等於實體世界中的 1 公尺。

若要設定繪圖比例,請按兩下尺規,以顯示 「偏好選項」對話方塊。按一 下 「編輯比例」, 並選擇預設或自訂的繪圖比例。如果未顯示尺規, 請按 「檢視」 「尺規」。

#### 格點和基準線格點

格點是一系列交叉的虛線或點,可用來準確對齊和放置繪圖視窗中的物件。 基準線格點由遵循劃線頁式樣的線條所組成,可協助您對齊文字基準線。

。》如果要設定格點和基準線格點,請按一下「配置」▶「頁面配置」,然後從<br>◆ 對話方便的左密枚中選擇「枚鄲」。 對話方塊的左窗格中選擇 「格點」。

#### 導線

導線是可放置在繪圖視窗內任意位置以輔助確定物件位置的線條。您可以選 取、移動、旋轉、鎖定或刪除導線,而且可以變更導線的色彩或虛線式樣。

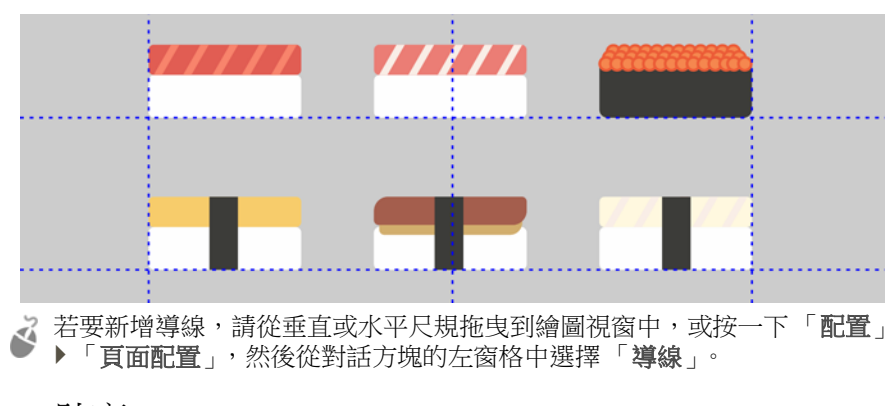

#### 貼齊

您移動或繪製物件時,可以將物件貼齊繪圖中的其他物件、頁面元素 ( 例如 頁面中心 )、文件格點、圖素格點、基準線格點或導線。將物件移到貼齊點 附近時,物件將鎖定於貼齊點。

若要開啟或關閉貼齊,請按一下標準工具列上的「貼齊」,並啟用或停用所 需頁面元素的貼齊。

如要暫時停用所有選取的貼齊選項,請按一下「檢視」▶「關閉貼齊」。如 要還原選取的貼齊選項,請再按一下「檢視」▶「關閉貼齊」。

#### 對齊導線

對齊導線可協助您更快速定位物件。當您參照其他鄰近物件的中心或邊緣來 建立物件、為物件調整大小或移動物件時,就會出現這些暫時導線。

→ 若要顯示對齊導線,請按一下「檢視」▶「對齊導線」。若要修改對齊導線 設定,請按一下 「視窗」 「偵測器」 「即時指引」,然後選擇所需的選 項。

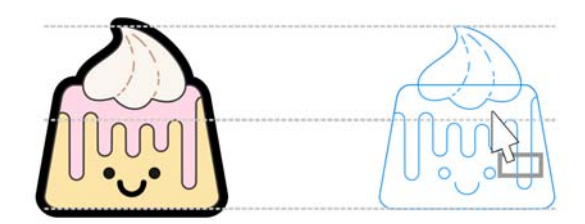

## 使用物件

使用物件是建立繪圖的基本部分。

◆ 使用「選取」工具 、選取物件,啟動選取控點。拖曳 -<br>·<br>·<br>·<br>·<br>·<br>·<br>·<br>·<br>·<br>·<br>· 比例變更物件度量。

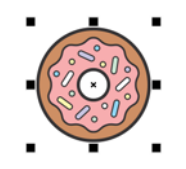

- $\lesssim$  若要選取多個物件,請按住 Shift 鍵,然後按一下各個物 件。
- 若要移動選取的物件,請指向物件的中心,然後將物件拖曳到新位置。  $\tilde{\mathbf{A}}$
- 。<br>《九在物件上按兩次,啟動旋轉控點。拖曳邊角控點,以順時針或<br>《九時紀太白海轉物件。拖电中間放點,以互動力力層的物件。 逆時針方向旋轉物件。拖曳中間控點,以互動方式傾斜物件。 拖曳中心,設定物件的相對中心。

設定兩個或多個物件成為群組後,系統將視其為單一單位。群組 可讓您將相同的格式套用於群組中所有的物件。

若要群組或解散群組所選物件,請按一下「物件」▶「群組」,並選擇所需 的選項。

繪圖中的物件按照堆疊順序排列,這通常是建立或匯入物件的順序。

。若要變更所選物件的順序,請按一下 「物件」▶ 「順序」,並選擇功能表中 的選項。

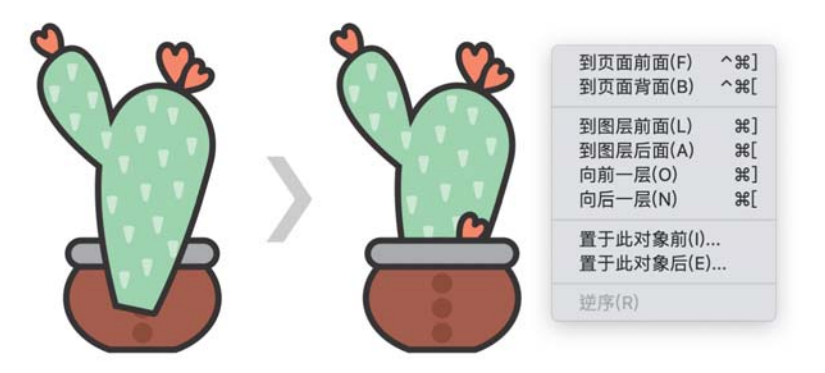

如果要清除點陣圖與向量物件中不需要的部分,請使用「橡皮擦」工具 ♪ 如果您僅需清除特定物件中的一部分,您必須選取該物件。如果未選取物 件,「橡皮擦」工具將會沿著您拖曳的路徑清除繪圖中的任一部分。

#### 「屬性」偵測器

「屬性」偵測器 ( 「視窗」 「偵測器」 「屬性」 ) 會顯示與物件相關的 格式選項及屬性。

例如,如果您建立的是矩形,「屬性」偵測器就會自動提 供外框、填色、透明度選項,以及矩形的屬性。如果您 建立的是文字框架,偵測器就會立即顯示字元、段落、 框架格式化選項,以及文字框架的屬性。

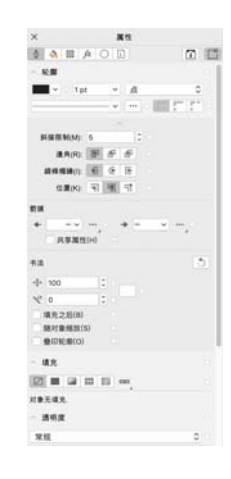

## 造形物件

您可以使用「形狀」(4)工具變更物件的形狀。不同類型的物件能夠以不同 的方式設定造形。

#### 矩形

您可以使用「形狀」工具 (、拖曳矩形的任何邊角,將所有的邊角設定為圓 角。您按一下「矩形」工具□時,也可以從屬性列建立凹角、扇形角或圓 角。

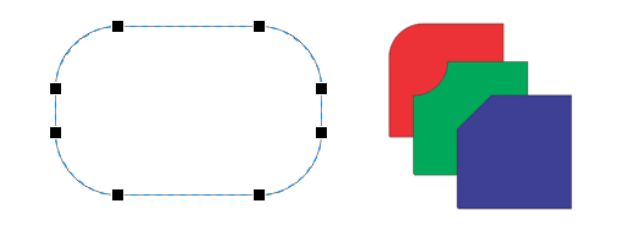

#### 橢圓形

若要從橢圓形建立派形,請以「形狀」工具 (、拖曳橢圓形的節點,並保持 指標位於橢圓形內部。

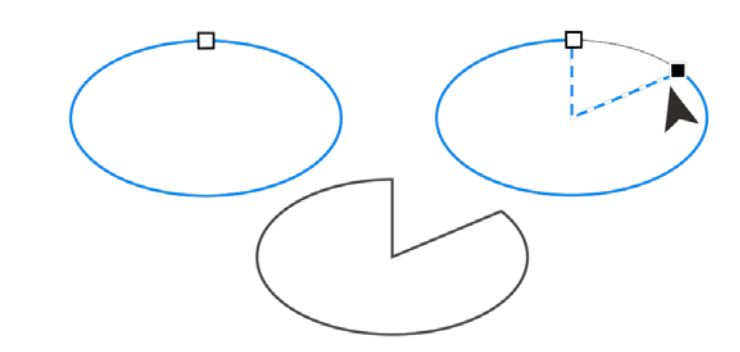

若要從橢圓形建立弧形,請拖曳節點,並保持指標位於橢圓形外部。

#### 多邊形及星形

若要重新塑造多邊形或星形,請按一下「形狀」工具 、,並且朝任何所想 要的方向拖曳節點。若要從多邊形建立星形,請朝中心拖曳節點。

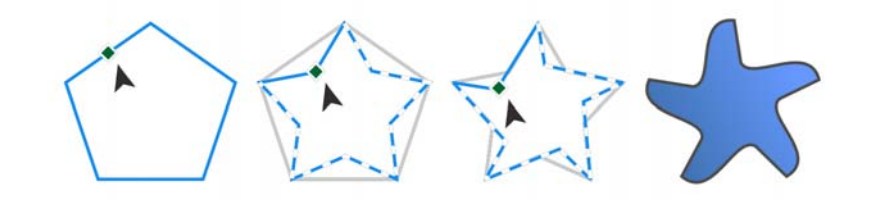

#### 將物件轉換成曲線

使用「矩形」工具 □ 和「橢圓形」工具 ○ 之類的形狀工具建立的物件必 須轉換成曲線 ( 「物件」 「轉換成曲線 鍵 ),才能夠編輯個別節點。此規 則的一個例外是以「多邊形」工具 〇 建立的物件。

#### 塑造線條和曲線的形狀

您可以使用「形狀」工具 (、操作節點和線段,以及透過新增和刪除節點的 方式,設定曲線和線條物件的形狀。

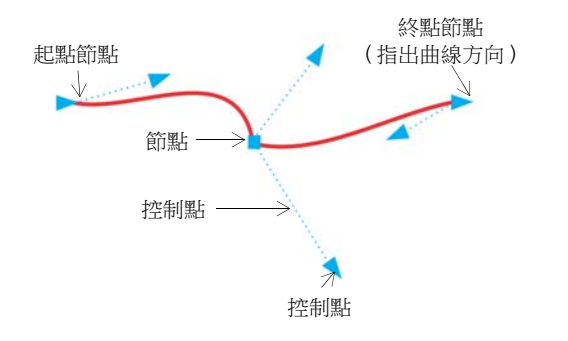

- 2 若要新增節點,請按兩下路徑,或按一下路徑然後按一下屬性列上的「新 增節點」按鈕。
- ◆ 若要刪除節點,請按兩下節點,或按一下節點然後按一下屬性列上的「刪 除節點」按鈕。
- √ 若要減少節點數,請使用「形狀」工具 ↓ 圈選節點,並按一下屬性列上的 「減少節點」。

### 填色和外框

您可以將各種填色新增至物件內部或其他封閉區域,也可以變更物件外框的 色彩。

#### 填色類型

您可以使用標準填色、漸層填色、花紋填色、材質填色、PostScript 填色和 網狀填色為物件填色。漸層填色呈現雙色或更多色彩的平滑變化。

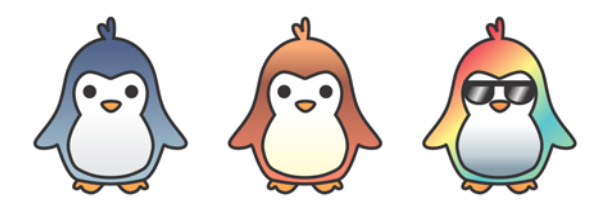

您也可以使用向量圖 ( 向量花紋填色 ) 或點陣圖影像 ( 點陣圖花紋填色 ) 為 物件填色。

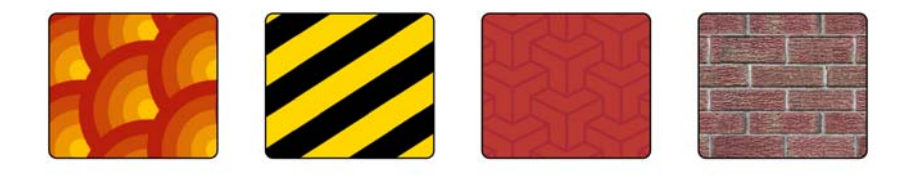

材質填色可以模擬自然材質的外觀和質地,例如 水、雲彩和石頭。PostScript 填色是以 PostScript 語 言建立的複雜材質填色。

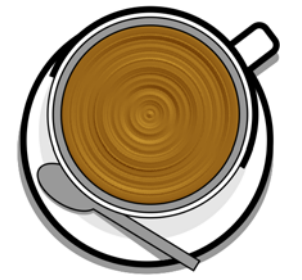

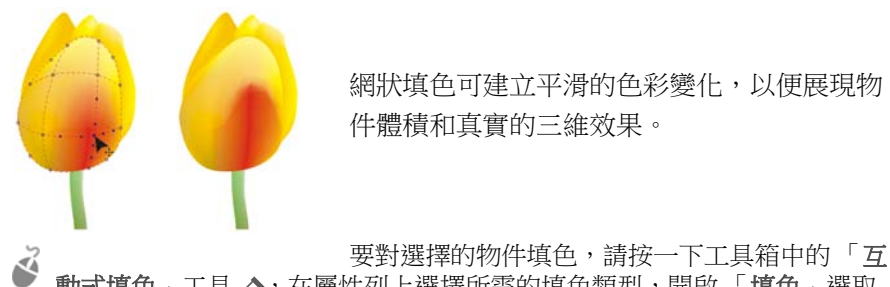

動式填色」工具 、, 在屬性列上選擇所需的填色類型, 開啟「填色」選取 器並按兩下填色。若要套用網狀填色,請使用 「網狀填色」工具 #。

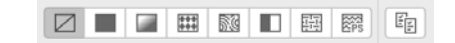

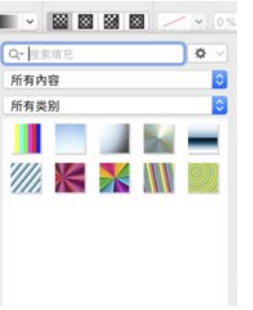

#### 選擇色彩

色盤是色彩樣本的集合。您可以使用預設色盤來同 時選擇填色和外框色彩。選取的填色與外框色彩會 出現在狀態列上的色彩樣本中。

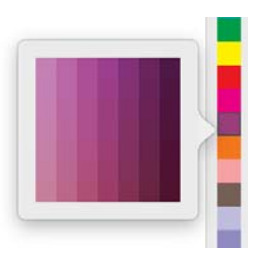

若要使用純色 ( 標準色彩 ) 物件填色,請按一下色 盤上的色彩樣本,或將色彩拖曳到物件上。

- 若要變更外框色彩,請按住 Control 再按一下色盤上的色彩樣本,或將色彩 拖曳到物件的外框上。
- 若要選擇色彩的不同陰影色,請按住色彩樣本。  $\tilde{\mathbf{z}}$

#### 色彩樣式與協調

「色彩樣式」偵測器可讓您將文件中使用的色彩新 增為色彩樣式。若要從物件建立色彩樣式,只需將 物件拖曳到 「色彩樣式」偵測器即可。每當您更新 色彩樣式時,也會更新使用該色彩樣式的所有物 件。色彩協調是一組相符的色彩樣式,經過連結後 即可產生色彩結構。您可以將規則套用至色彩協 調,以便偏移所有色彩,並建立交替的色彩結構。

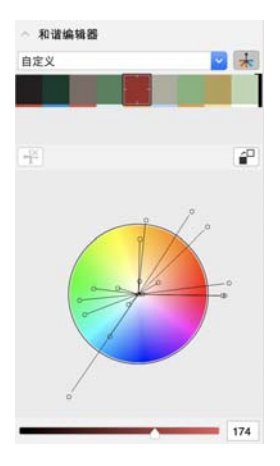

#### 滴管工具

你使用「色彩滴管」工具 ■ 進行色彩取樣時,工具會自動切換為「套用 色彩」模式,以便您能夠立即套用取樣的色彩。

滴管工具也位在不同色彩對話方塊上,方便您從文件進行色彩的取樣和比 對,完全不需要關閉對話方塊。

#### 更多色盤

「色盤」偵測器 ( 「視窗」 ▶ 「偵測器」 ▶ 「色盤」 ) 可讓您輕鬆建立、組 織及顯示或隱藏預設和自訂色盤。您可以建立 Web 專用的 RGB 色盤或印刷 專用的 CMYK 色盤,而且可以新增協力廠商色盤。「色盤」偵測器包含 PANTONE® 描述檔, 例如 PANTONE® Goe™ 系統和 Fashion+Home 色盤。

### 色彩管理

在檢視、修改、共用、匯出為其他格式或列印文件時,色彩管理可更精準呈 現色彩。您可以使用預設或文件專用的色彩管理設定,來設定色彩描述檔、 原則和建構目的。文件專用的設定將置換您處理該檔案時預設的應用程式設 定。

若要存取預設或文件專用的色彩管理設定,請按一下「CorelDRAW」功能 表▶「偏好選項」▶「色彩管理」。

### 效果

新增輪廓圖、下落式陰影、區塊陰影或斜面效果,可建立物件的三維深度。 利用衝擊效果新增衝擊特效至您的專案,或將其轉為馬賽克。您可以運用非 破壞性點陣圖效果來增強物件的外觀,不必對物件做無法復原的變更。

#### 輪廓圖

您可以為物件加上輪廓圖,以建立向物件內部或外部發展的一系列同心線。

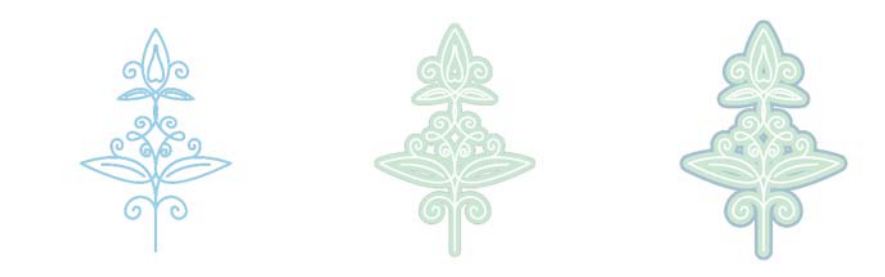

若要套用輪廓圖,請選取物件,並按一下「 輪廓圖 - 工具 回。將起點控點 朝中心拖曳以建立內部輪廓圖;或將起點控點朝遠離中心的方向拖曳,以建 立外部輪廓圖。

#### 下落式陰影與內部陰影

下落式陰影與內部陰影會模擬落在物 件上的光線,從而新增 3D 深度以提 供更逼真的外觀。下落式陰影會出現 在物件後方或下方;內部陰影會出現 在物件內側。您可以調整陰影屬性, 例如色彩、不透明度、偏移和羽化。

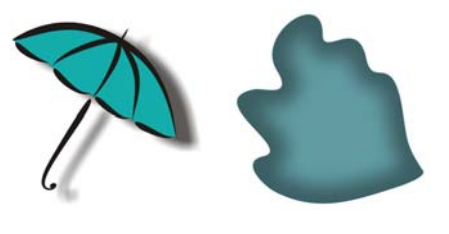

若要套用下落式陰影,請選取物件,並按一下「陰影」工具 口,然後在屬 性列上按一下 「下落式陰影」工具 ロ。從物件的中心拖曳以建立平面陰 影,或是從物件邊緣拖曳以建立透視陰影。指定屬性列上的任何屬性。 若要套用内部陰影,請選取物件,並按一下「陰影工具口,然後在屬性列 上按一下 「 **內部陰影**」工具 口。 從物件中心拖曳,直到內側陰影符合您要 的大小。

您可從屬性列套用預設下落式陰影與內部陰影。

#### 區塊陰影

不同於下落式陰影與立體化,區塊陰影包含簡單的線條,適合用於網版印刷 及告示牌製作。您可調整區塊陰影的深度與方向,並變更其色彩。區塊陰影 可能包含空洞,不過您可移除空洞以建立實心的曲線物件。

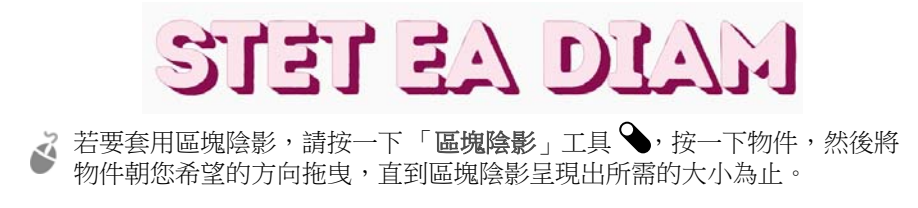

#### 馬賽克

使用 「Pointillizer」效果 ( 「效果」 「Pointillizer」 ),能讓您選擇任意數目 的向量或點陣圖物件,以此建立高品質的向量馬賽克。從精準的半色調花紋 到類似點畫的藝術效果,此效果都能提供您需要的工具,協助您完成亮眼的 設計。

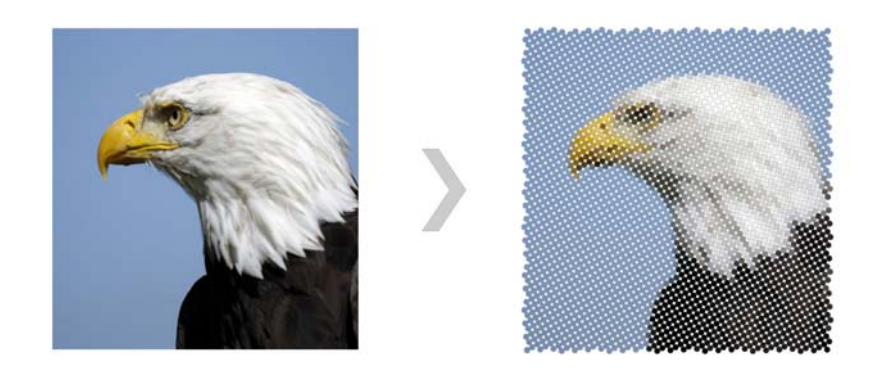

#### 斜面效果

斜面效果 (「效果」▶「斜面」)會使邊緣傾斜, 使圖形或文字物件呈現 3D 深度。斜面效果可以同時包含特別色與印刷用色 (CMYK),因此很適合於印 刷。

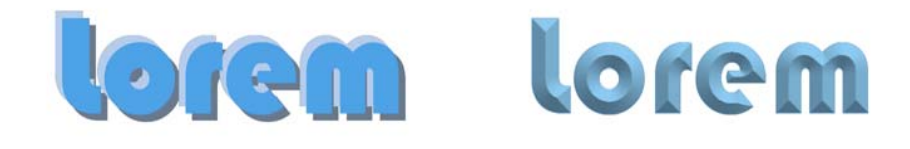

#### 點陣圖效果

像素式、非破壞性的點陣圖效果可套用在向量與點陣圖物件。點陣圖效果列 於 CorelDRAW 的 「效果」功能表頂部。您可使用 「屬性」偵測器 ( 「視

窗」 「偵測器」 「屬性」 ) 中的 「FX」標籤來顯示、隱藏與編輯效果、 套用其他效果等。

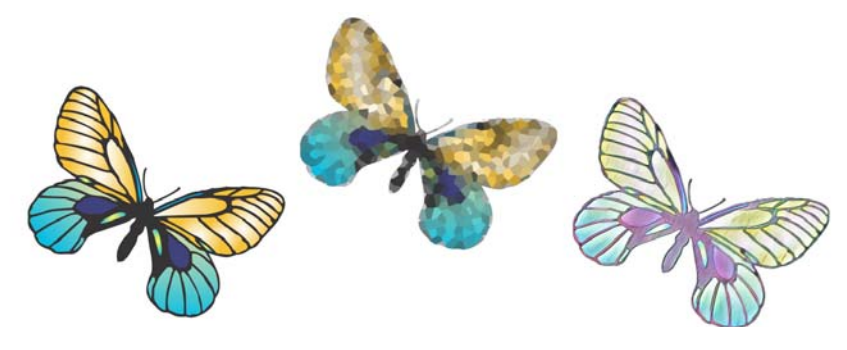

### QR Code

快速回應 (QR) 條碼在消費者廣告和包裝上十分常見,可 讓智慧型手機使用者快速存取品牌網站,而網站上提供額 外的產品資訊。您可以選擇要在 QR Code 中包含哪些資 訊,例如 URL、電子郵件地址、電話號碼、簡訊、連絡 人、行事曆活動或地理位置等。

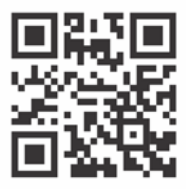

若要插入 QR Code,請按一下 「物件」 「插入」 「QR Code」。在 「屬 性」偵測器的「 QR Code」區域中,從「 QR Code 類型」清單方塊選擇一個 選項。

### 放置檔案

CorelDRAW 可讓您放置在其他應用程式中建立的檔案(「檔案」▶「放 置」,或 Command + I 鍵) 以便運用於您的專案。例如, 您可以放置 Portable Document Format (PDF)、JPEG 或 Adobe® Illustrator® (AI) 檔案。 您也可以按照最近使用、副檔名、文字或說明,將檔案類型排序。

您可以置入檔案,並將其作為物件置於作用中應用程式視窗內。放置檔案 時,您也可以改變檔案大小和置中檔案。

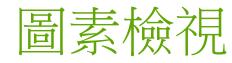

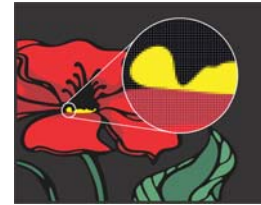

圖素檢視以圖素方式呈現繪圖,可讓您放大某個區 域,然後更精確對齊物件。它也能夠更精準呈現設 計顯示在 Web 上的外觀。

若要啟用「圖素」檢視,請按一下「檢視」▶「 素」。從屬性列的「顯示比例」清單方塊中,選擇「800%」。

## 協同作業

使用 CorelDRAW 搭配 CorelDRAW.app,即可在任何裝置上與其他人進行設 計專案協同作業。CorelDRAW 的「備註」偵測器(「視窗」▶「偵測器」▶ 「備註」 ) 可讓您在文件內容中檢視和處理任何情境內或即時新增的備註, 並提供相關意見回饋。您可以使用備註圖示、箭頭、矩形、橢圓形、線條和 不規則形狀來標記文件,並新增與該標記相關的備註。此外,「協同作業文 字」工具 A 可協助您引領投稿者與客戶進行共同撰寫或共同編輯文字。

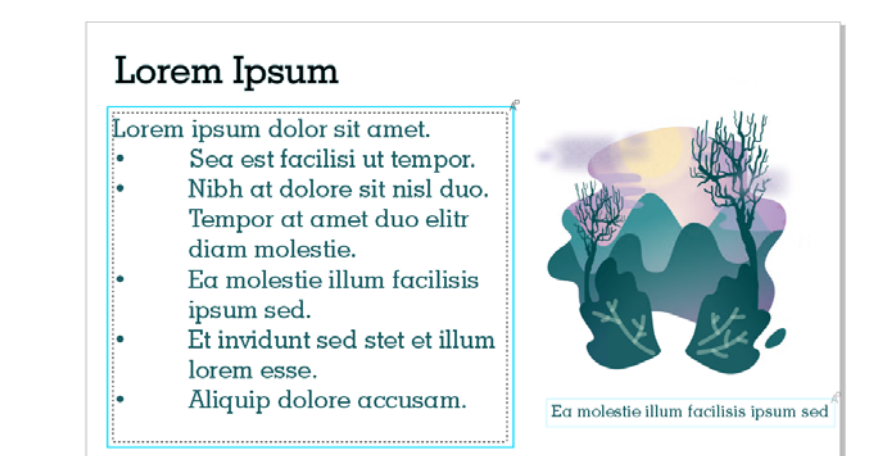

CorelDRAW 和 CorelDRAW.app 均可存取的儀表板,可作為您的協同作業中 心。它包含您的所有 Corel Cloud 繪圖,而且只要按一下就能顯示預覽、備 註與團隊成員的數目和專案狀態。儀表板也可以讓您直接從 CorelDRAW 共 用設計,無需開啟每個檔案。

若要存取儀表板,請按一下「檔案」 ▶「從雲端開啟」或「檔案」 ▶「儲 存至雲端」。

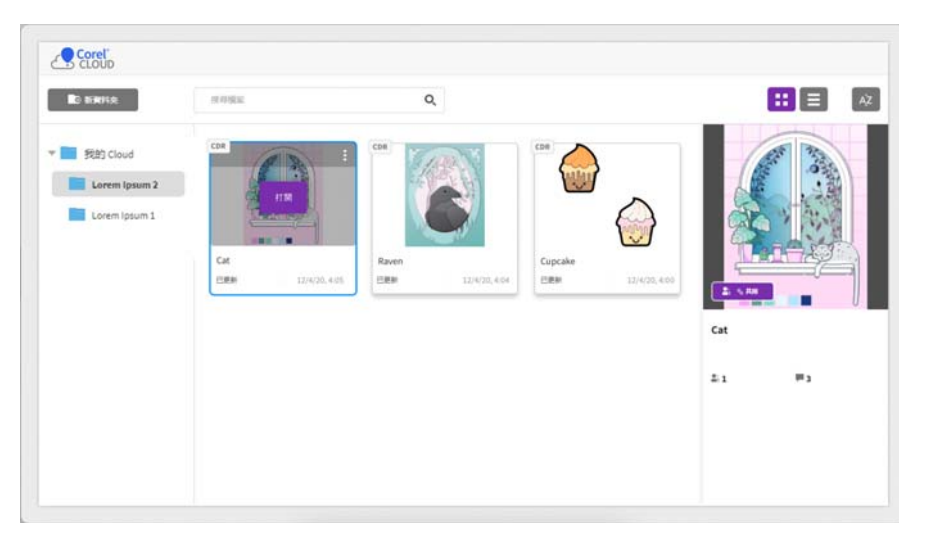

# 編輯相片

CorelDRAW Graphics Suite 提供許多能夠有效地以效率化方式編輯相片和其 他點陣圖的功能。其中部分功能只有 Corel PHOTO-PAINT 提供。

#### 「調整」偵測器

Corel PHOTO-PAINT 的「調整」偵測器 (「視窗」 ▶「偵測器」 ▶「調整」) 是您調整相片的第一站。在檢視您在內容中的變更時,它可以讓您非破壞性

地套用常用的調整。此外,您可以使用局部調整模式,只編輯相片的特定區 域。

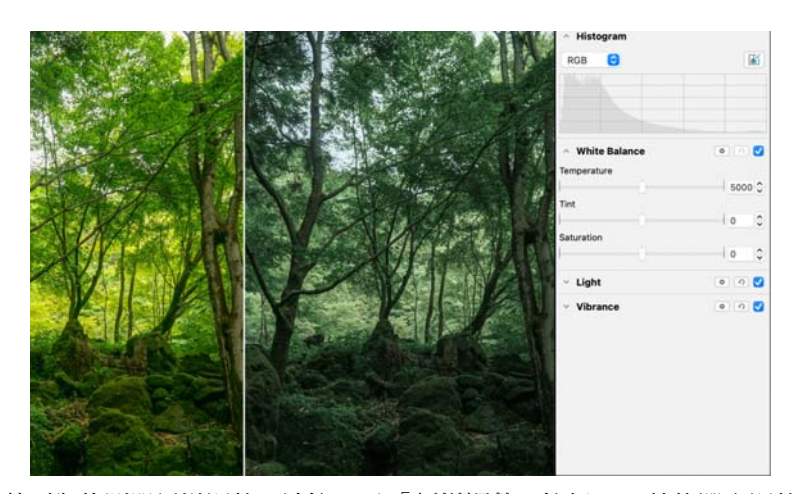

若要為偵測器新增調整,請按一下「新增調整」按鈕 +,然後選取調整。 調整包括 「白平衡」、「光線」、「色調曲線」、「對比增強」等。 若要顯示或隱藏調整,請啟用或停用位於調整名稱右邊的核取方塊。 若要取代相片中的色彩,請使用「取代色彩」調整。

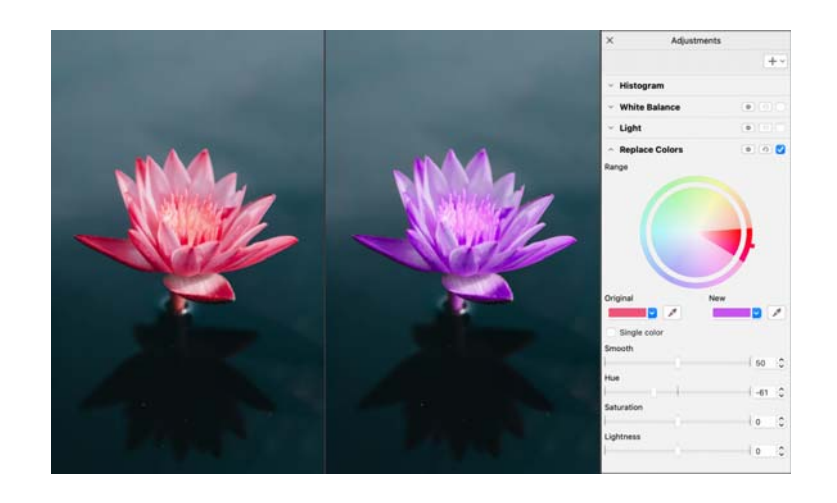

在 CorelDRAW 中,您可以從 「效果」偵測器 ( 「視窗」 ▶ 「偵測器 」 ▶ 「效果」)或 「效果」▶ 「調整」功能表中存取調整。

移除相片中不需要的區域及修復瑕疵

Corel PHOTO-PAINT 的「剪影圖案 Lab」(「影像」▶「剪影圖案 Lab」) 可 讓您從環境背景剪下影像區域。此功能允許您將影像區域獨立出來,並且保 留邊緣細節,例如頭髮或模糊的邊緣。

「修復仿製」工具 峋 藉由採用樣本材質繪製,使其 符合您修飾區域的色彩,將不必要的光點與瑕疵仔 細地從影像中移除。

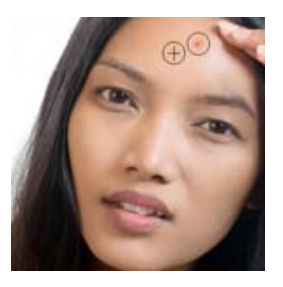

#### 特殊效果

「散景殘影」、「採化」、「復古色調」和 「時光機

器」之類的相機效果能夠讓您的相片呈現獨特的視覺外觀,並協助您重現過 去的攝影風格。您也可以轉換影像,來模擬繪圖、蝕刻或是抽象藝術。可以 從 CorelDRAW 或 Corel PHOTO-PAINT 的 「效果﹐功能表中存取特殊效果。

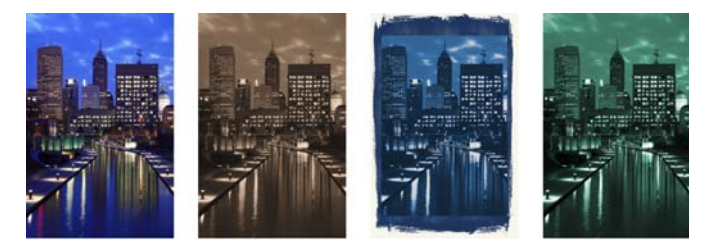

Corel PHOTO-PAINT 可讓您以破壞性和非破壞性方式套用效果。當您以破壞 性方式套用效果,變更為永久的。當您以非破壞性方式套用效果,變更將不 影響原始影像,因此您可以編輯、移除、顯示或隱藏效果,還可以隨時恢復 為原始物件或影像。

3 若要以破壞性方式套用效果,請使用「效果」功能表。

若要以非破壞性方式新增效果,請使用「效果」偵測器 (「視窗」▶「偵測 器」 ▶ 「效果」 ) 或 「物件」偵測器 ( 「視窗」 ▶ 「偵測器」 ▶ 「物件」 ) 中的「新增效果」按鈕 。

#### RAW 相機檔案

置入 RAW 相機檔案時,您可以檢視檔案屬性和相機設定的相關資訊、調整 影像色彩和色調,以及改善影像品質。您也可以從 CorelDRAW 和 Corel PHOTO-PAINT 下載 Corel® AfterShot™ 3 HDR 以輕鬆修正及強化您的 RAW 或 JPEG 相片, 日無需支付額外費用, 還可套用調整設定至單張相片,或是 以批次處理工具一次套用至數千張相片。另外,您可以使用 AfterShot 3 HDR 內的 HDR 模組, 建立 HDR ( 高動態範圍 ) 影像。

#### 「物件」偵測器

Corel PHOTO-PAINT 的「物件」偵測器 (「視窗」 ▶「偵測器」 ▶「物件」) 可讓您檢視和管理影像中的物件。例如,您可以隱藏、顯示、重新命名或變 更物件的堆疊順序。您也可以選擇合併模式,這會決定物件與下方物件漸變 的方式。

#### 影像大小與解析度

影像的大小與解析度會影響列印品質。您可以使用 「重新取樣」對話方塊 ( 「影像」 「重新取樣」 ) 選擇符合作品用途的尺寸和解析度。採用 AI 的增 加取樣選項 ( 例如 「插圖」和 「逼真寫實」 ) 可幫助加大影像而不會損失細

節,並且提供更佳的影像提升效果和強化的點陣圖描繪。使用機器學習模 型,這些加強能在提升的檔案中保留乾淨邊緣、銳利度和細緻細節。

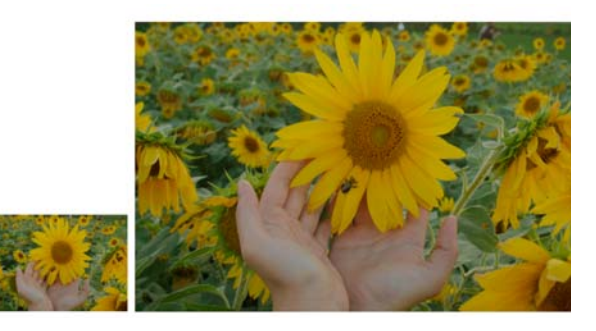

#### 「筆刷」選取器

Corel PHOTO-PAINT 的 「筆刷」選取器 將所有筆刷類別和筆刷類型集中於一 處,方便您找出筆刷。「顏料填塗」 』、 「效果」 & 和「仿製」 M 工具的屬性 列提供的 「筆刷」選取器提供筆尖和筆 刷筆觸預覽,並儲存最後使用的五個筆 刷設定。

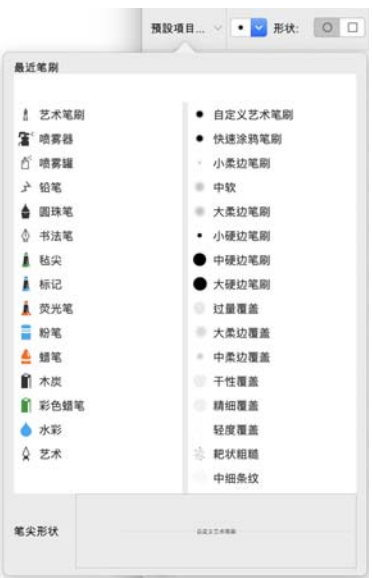

#### 透明度

您可以變更物件的透明度,顯示下方的影像元素。 也可以套用標準、漸層、材質或點陣圖花紋透明 度。

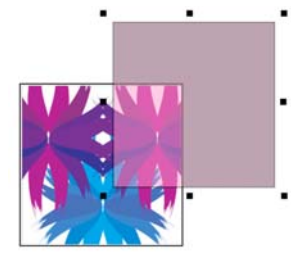

- 若要在 Corel PHOTO-PAINT 中套用透明度,請按
- 一下「物件透明度」工具 图,並使用屬性列上的控制項,或使用「物件」 偵測器的 「不透明度」控制項。
- ◆ 若要在 CorelDRAW 中套用透明度,請按一下 「物件」 ▶ 「屬性」,並使用 「屬性」偵測器 「透明度」區域中的控制項。

### 描繪點陣圖

使用 「快速描繪」指令,只需一個步驟即可描繪點陣圖並將其轉為向量圖。 您也可以使用 PowerTRACE 控制項來預覽和調整描繪結果。Corel

PowerTRACE 「調整」頁面中的 AI 輔助功能可提供目前最佳的點陣圖轉向量 描繪結果。您可以使用最先進的影像最佳化選項,在您描繪點陣圖時幫助改 善點陣圖品質。

若要描繪點陣圖,請在 CorelDRAW 中選取點陣圖,並按一下屬性列上的 「描繪點陣圖」,然後選擇描繪方法。

### 匯出檔案、物件與頁面

您可以匯出 ( 「檔案 「匯出」,或 Command + E 鍵 ) 並將影像儲存為可 用於其他應用程式的各種檔案格式。例如,可以將檔案匯出為 Adobe Illustrator (AI)、PDF 或 JPEG 格式。某些檔案格式可能並未完全支援 CorelDRAW (CDR) 檔的所有功能, 因此最好在匯出前以 CDR 檔儲存原始檔 案。

「匯出為 Web」對話方塊 ( 「檔案」 「匯出至」 「Web」 ) 可提供常用 匯出控制項,讓您先預覽各種過濾器設定的結果,再匯出檔案。除此之外, 您還可以指定物件透明度和糾結色彩給反鋸齒補償的邊緣 — 全都可以透過 即時預覽來完成。

您也可以將專案匯出為適用於 WordPress 的點陣圖影像,然後上傳至您的 WordPress 帳戶 (「檔案」 ▶「匯出至」 ▶「WordPress」 )。

您可以使用 CorelDRAW 中的「 匯出」偵測器 (「 檔案」 ▶ 「 匯出至」 ▶ 「多個檔案」 ),將一或多個物件與頁面或是一組物件匯出為 PDF、JPEG、 PNG 和 GIF 格式。

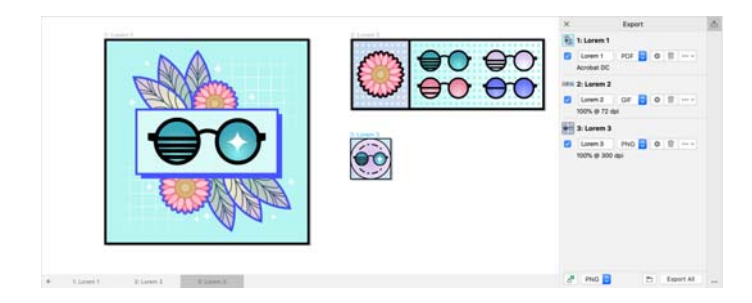

若要匯出物件,您必須先在文件中選取該物件,然後按一下 「匯出」偵測 器中的 「新增」按鈕 ,將其新增至匯出清單。

若要將作用中頁面新增至匯出清單,您必須取消選取頁面上的所有物件,然 後按一下「匯出」偵測器中的「新增」按鈕 。

若要從「 匯出」偵測器匯出資產,請啟用其名稱旁的核取方塊,為每個資 產指定匯出設定,然後按一下 「全部匯出」。

若要透過重複使用匯出清單中項目的設定來新增資產,請選擇文件中的資 產。在 「匯出」偵測器中,按一下您想要複製設定之項目旁邊的 「選項」 按鈕 …,然後按一下「以這些設定新增資產」。

#### 快速鍵

若要檢視所有鍵盤快速鍵,請按一下「CorelDRAW」功能表▶「偏好選項」 ▶「快速鍵」。按一下「 全部檢視 」。

您可以使用對齊快速鍵,迅速定位頁面上的物件。選取您要對齊的物件,並 按下快速鍵。

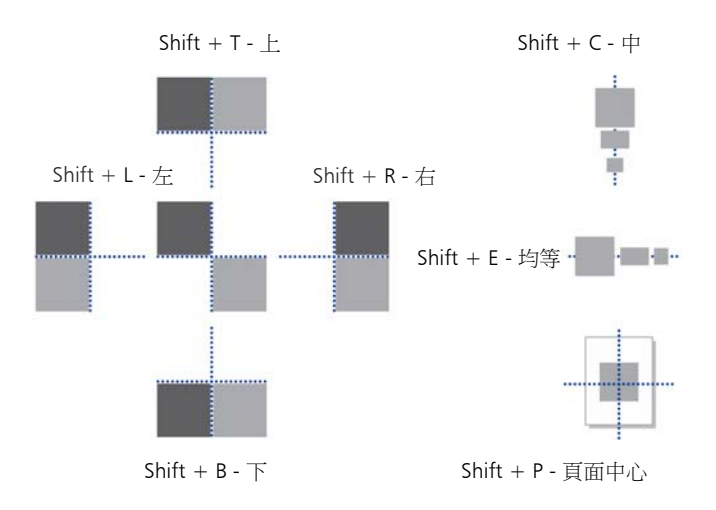

# 尋找和管理內容

您可以輕鬆尋找和管理儲存在電腦和可攜式 裝置或網路資料夾中的剪輯圖片和相片。 「Connect 內容」偵測器(「視窗」 ▶ 「偵測 器」▶「Connect 內容」)提供了一個中心位 置,供您搜索並瀏覽可用的內容。找到所需 的剪輯圖片或點陣圖後,可以將其加入專 案。為了協助您快速入門,Corel 提供了本機 內容,儲存於文件\Corel\Corel

Content\Images 資料夾內。如果要擴充影像 集,您可以從 「更多」對話方塊中下載其他 影像套件。

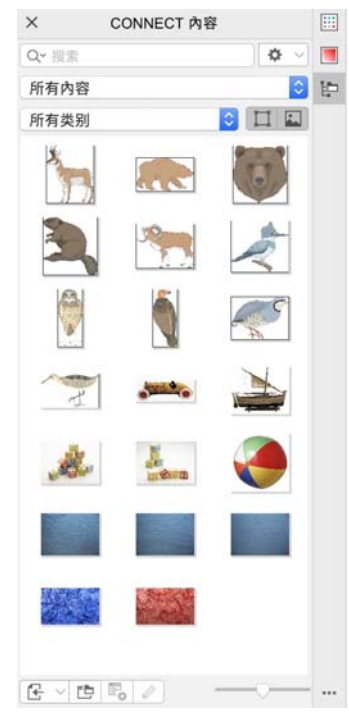

## Corel Font Manager<sup>™</sup>

Corel Font Manager™ 可讓您輕鬆管理、組織及探索字體與字型集合。您可 以為自己的專案找到並安裝需要的字型、建立字型集合以輕鬆存取自己喜歡 的字型、管理不需要的字型,以及下載字型和字型套件。此外,Corel Font Manager 可讓您匯入和匯出字型資料夾與集合,這使得在本軟體的其他版本 中共用或使用它們變得輕鬆方便。

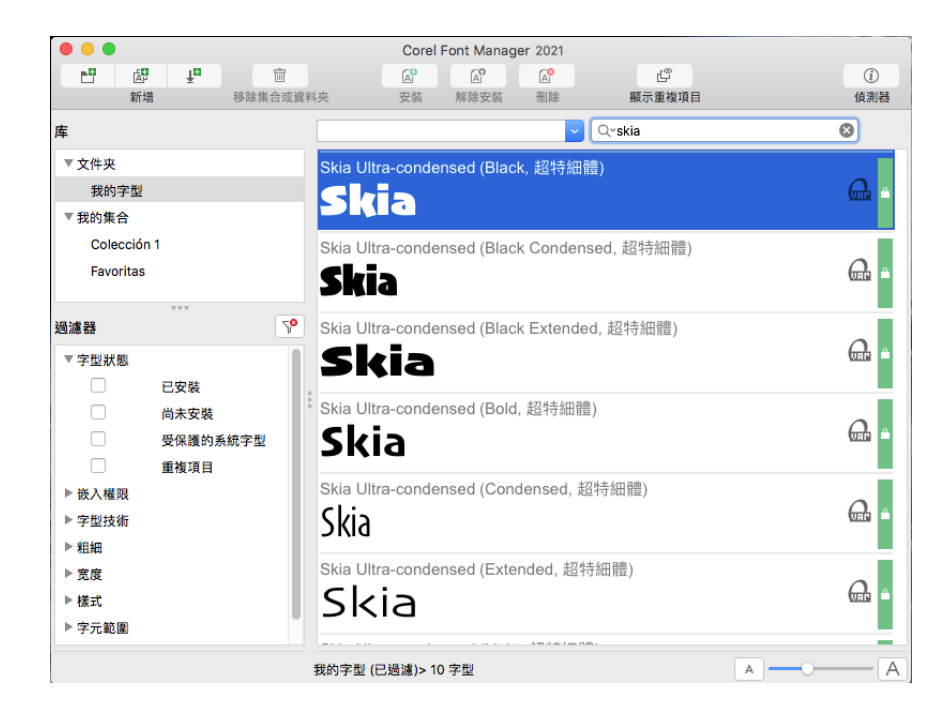

Copyright © 2021 Corel Corporation. 保留所有權。

CorelDRAW® Graphics Suite 2021 快速入門指南

產品規格、價格、包裝、技術支援與資訊 ( 「規格」 ) 僅指零售英文版本。所有其他版本 ( 包括其他語言版本 ) 的規格可能有所不同。

資訊係由 COREL 依 「現狀」提供, COREL 並未保證或有條件保證、明示或暗示包含但不限於銷售品質、品質滿意度、適售性或特定用途適用性保證,或者 法例、法規、商業習慣或交易過程等衍生的結果。使用者應自行承擔所提供資訊之結果及其使用的全部風險。Corel 不對您或任何其他個人或團體承擔任何 間接、偶然、特殊或繼起的損失等一切責任,包括但不僅限於收入或收益之損失、資料潰失或損壞或任何其他商業或經濟損失,即使 COREL 已獲悉或可預見 有可能導致此等損失亦然。Corel 亦不對任何第三方所做聲明負擔任何責任。Corel 對您所負的最大累積責任不超過您購買本材料所支付的金額。由於某些地 區 / 國家不允許排除或限制伴隨發生或意外損壞之責任,因此上述限制可能並不適用。

Corel、Corel 標誌、Corel 氣球標誌、CorelDRAW、CorelDRAW 氣球標誌、Corel Font Manager、LiveSketch、Corel PHOTO-PAINT、PowerClip 及 PowerTRACE 是 Corel Corporation 和 / 或其加拿大、美國和 / 或其他國家 / 地區之子公司的商標或註冊商標。其他產品、字型及公司名稱與標誌,均為其所屬公司之商標或 註冊商標。

專利:www.corel.com/patent

201231